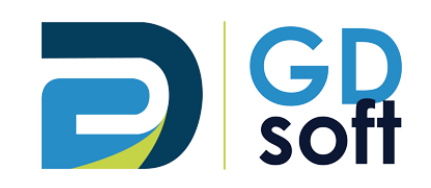

## Tutoriel Dolibarr - Modèles d'e-mails

GDSoft – Tutoriel Dolibarr - Copyright © GDSoft Tous droits réservés - Page **1** sur **4**

Pour accéder aux Modèles de mails, rendez-vous dans **Outils > Modèles des courriels**

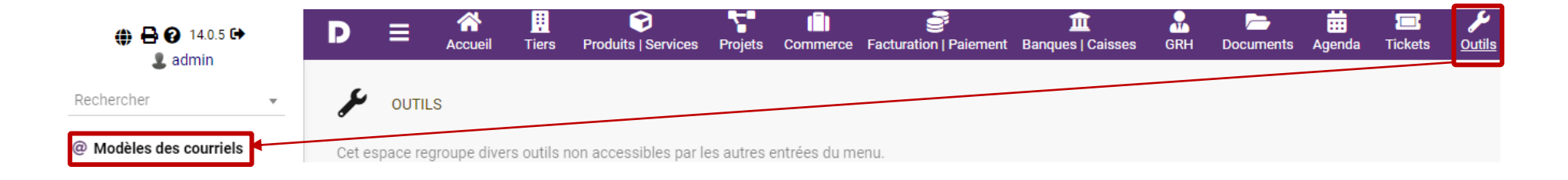

Les différents champs vous permettent de paramétrer votre modèle (détails page suivante) :

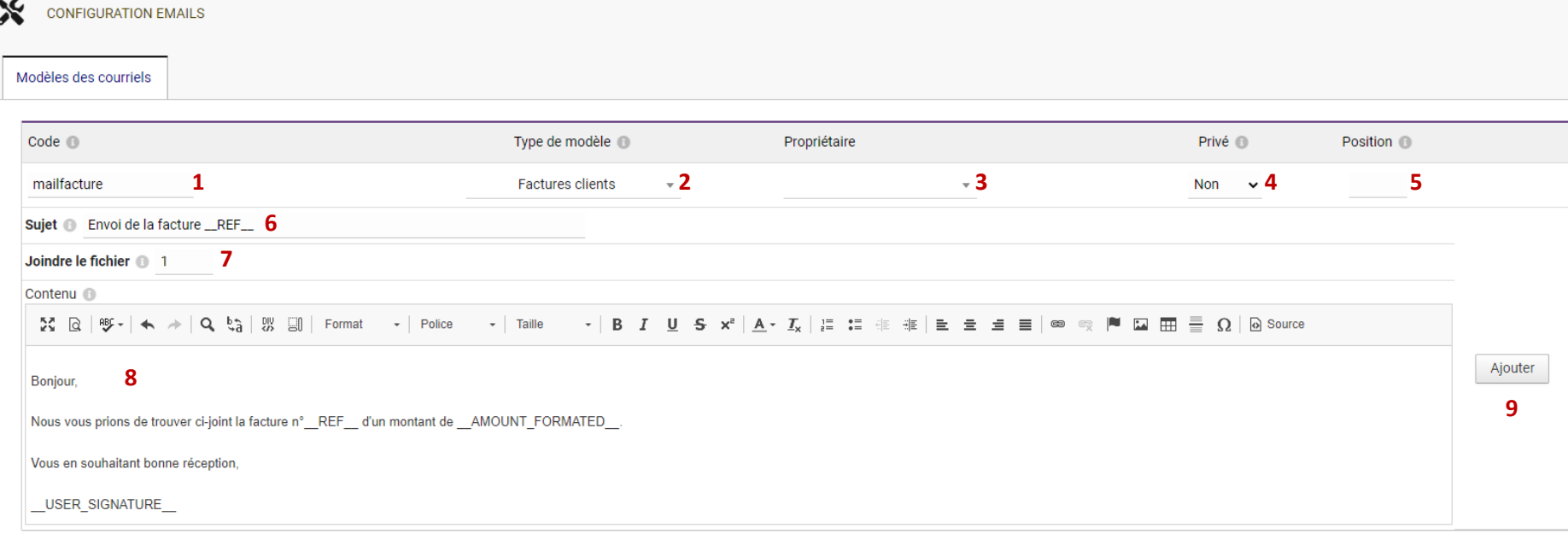

- 1. Code : indiquez une référence, sans caractères spéciaux.
- 2. Sélectionnez pour quel type de pièce (devis, facture, commande, etc) ce modèle sera disponible.
- 3. Propriétaire : indiquez qui est le propriétaire du modèle (nécessaire si vous utilisez l'option « Privée » décrite ci-dessous).
- 4. Privé : si vous laissez sur « Non » tous les utilisateurs pourront utiliser ce modèle. Si vous sélectionnez « Oui », seul le propriétaire du modèle pourra l'utiliser.
- 5. Position : position du modèle dans la liste déroulante des choix de modèles.
- 6. Sujet de votre mail. Si vous cliquez sur le petit « i » gris vous verrez une liste de codes « dynamiques » qui permettent de remplir certaines informations automatiquement : par exemple le code \_\_REF\_\_ sera remplacé par la référence de la pièce. *Attention : utilisez DEUX « tirets du 8 » au début et à la fin du code !*
- 7. Joindre le fichier : si vous indiquez 1, la pièce sera jointe au mail. (déjà sur 1 par défaut)
- 8. Corps du texte. Comme pour le sujet, si vous cliquez sur le « i » gris vous accéderez à la liste des codes dynamiques. Dans notre exemple :
	- REF sera remplacé par le numéro de la pièce
	- AMOUNT\_FORMATED sera remplacé par le montant TTC suivi du sigle Euro
	- \_\_USER\_SIGNATURE\_\_ sera remplacé par la signature de l'utilisateur (pour rappel : vous pouvez personnaliser votre signature en cliquant sur votre identifiant en haut à gauche de l'écran)
- 9. Cliquez enfin sur **Ajouter** pour enregistrer votre modèle

## ➔ Voici le résultat du paramétrage effectué plus haut :

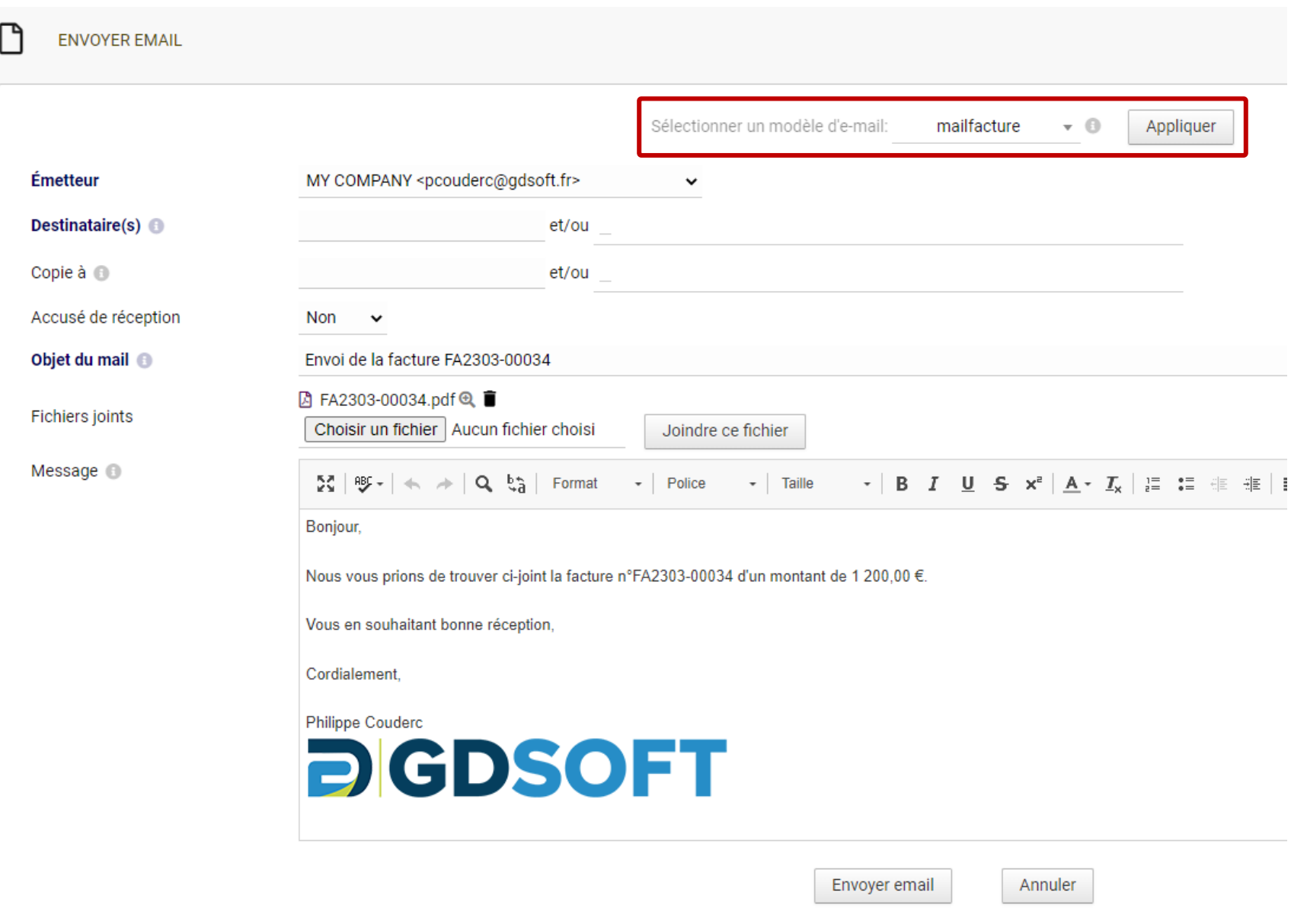

GDSoft – Tutoriel Dolibarr - Copyright © GDSoft Tous droits réservés - Page **4** sur **4**